## HOW TO RECONCILE AN ACCOUNT

## Accountant -> Reconcile

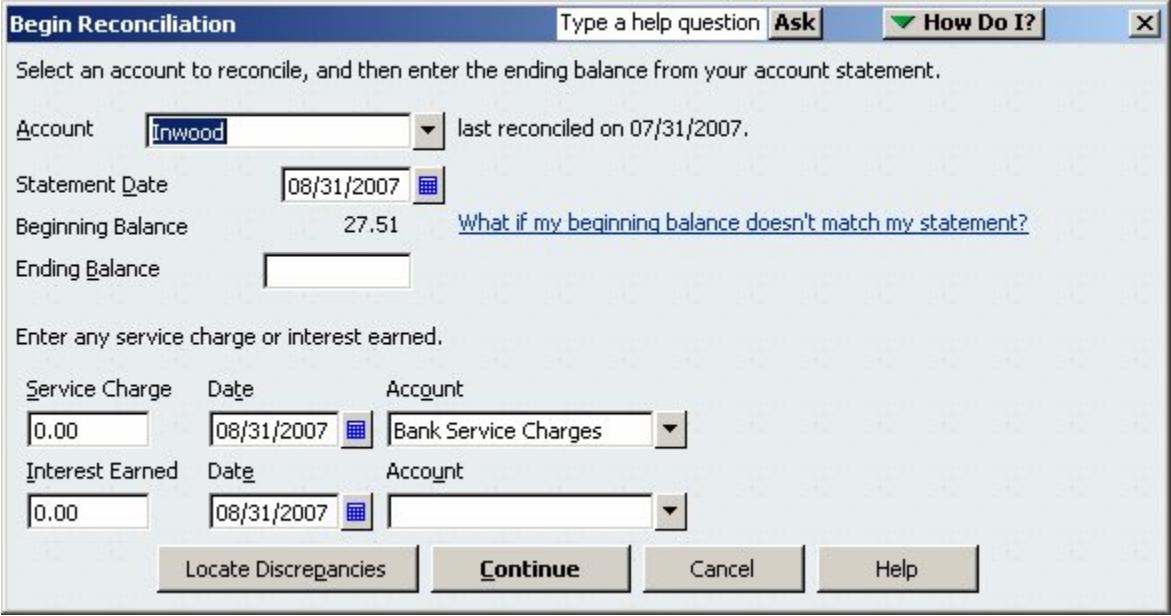

Once at this screen verify the beginning balance matches that on your BANK STATEMENT Adjust the date as needed Enter ending balance Enter Service Charges, date and account (BANK SERVICE CHARGES) Click CONTINUE

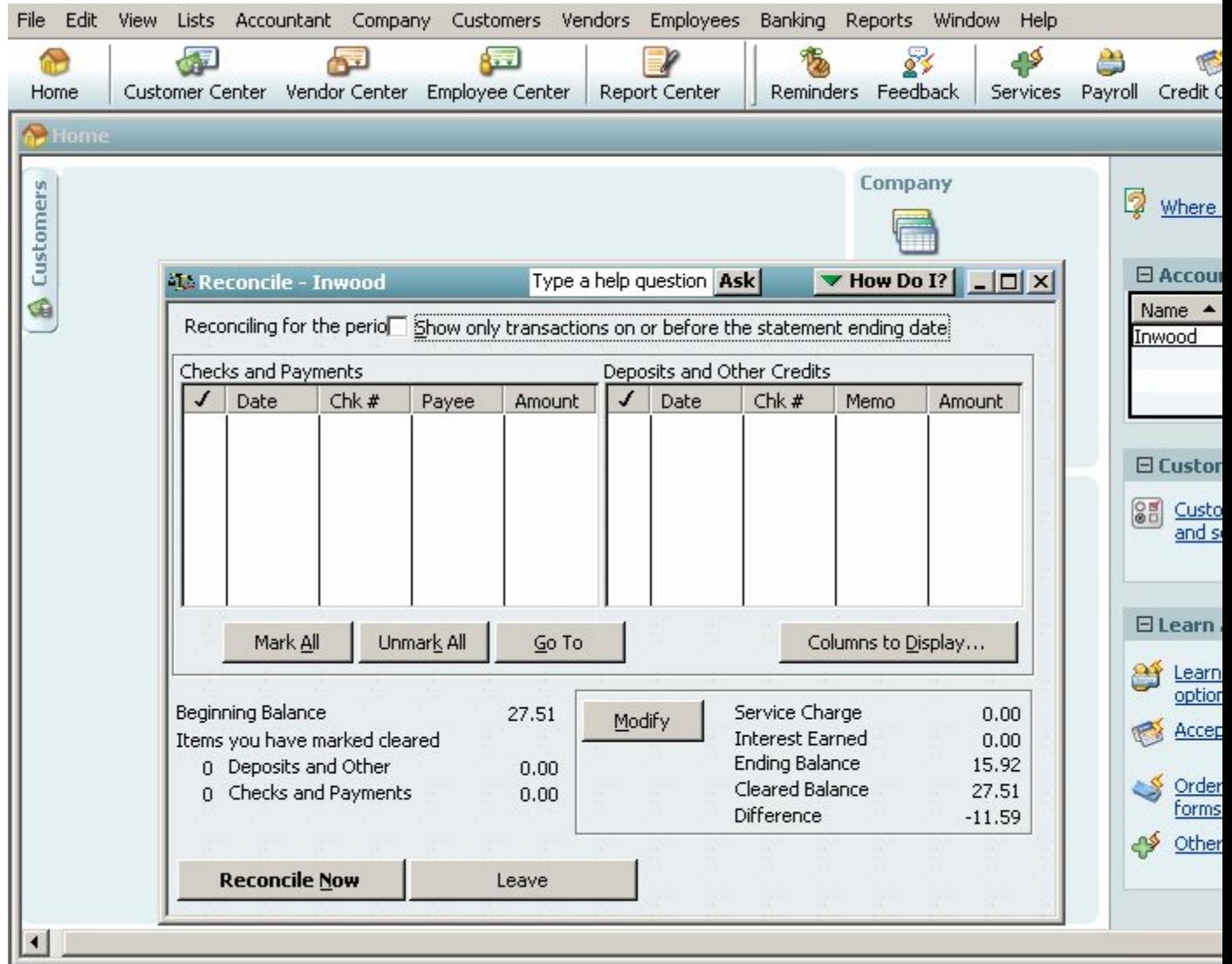

This page will appear with all unreconciled checks and deposits. Simply check the appropriate matching transactions. The DIFFERENCE should move to zero (0). Click RECONCILE NOW.

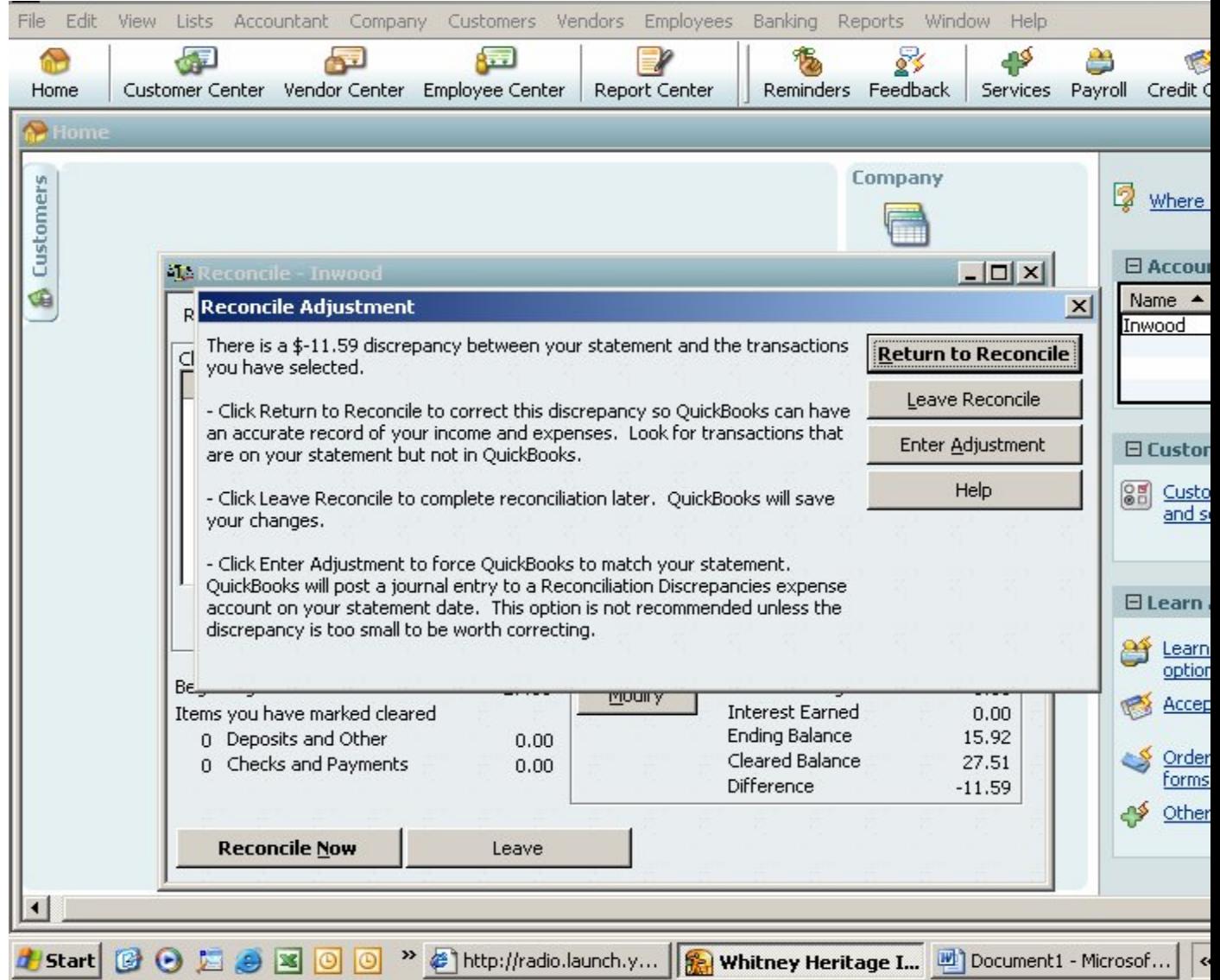

You will have the option to Enter an Adjustment – recommended if a minute amount Alternatives are: Leave Reconcile to complete later or Return to Reconcile to try to find the difference. It could be something as simple as a miss entered or inverted number in a deposit or hand written check; non-entered bank fee, etc..

Simply return to your bank ledger and edit or enter the missing information or choose Enter an Adjustment then go to the bank ledger and locate the transaction. Choose SPLIT and note the missing actions.

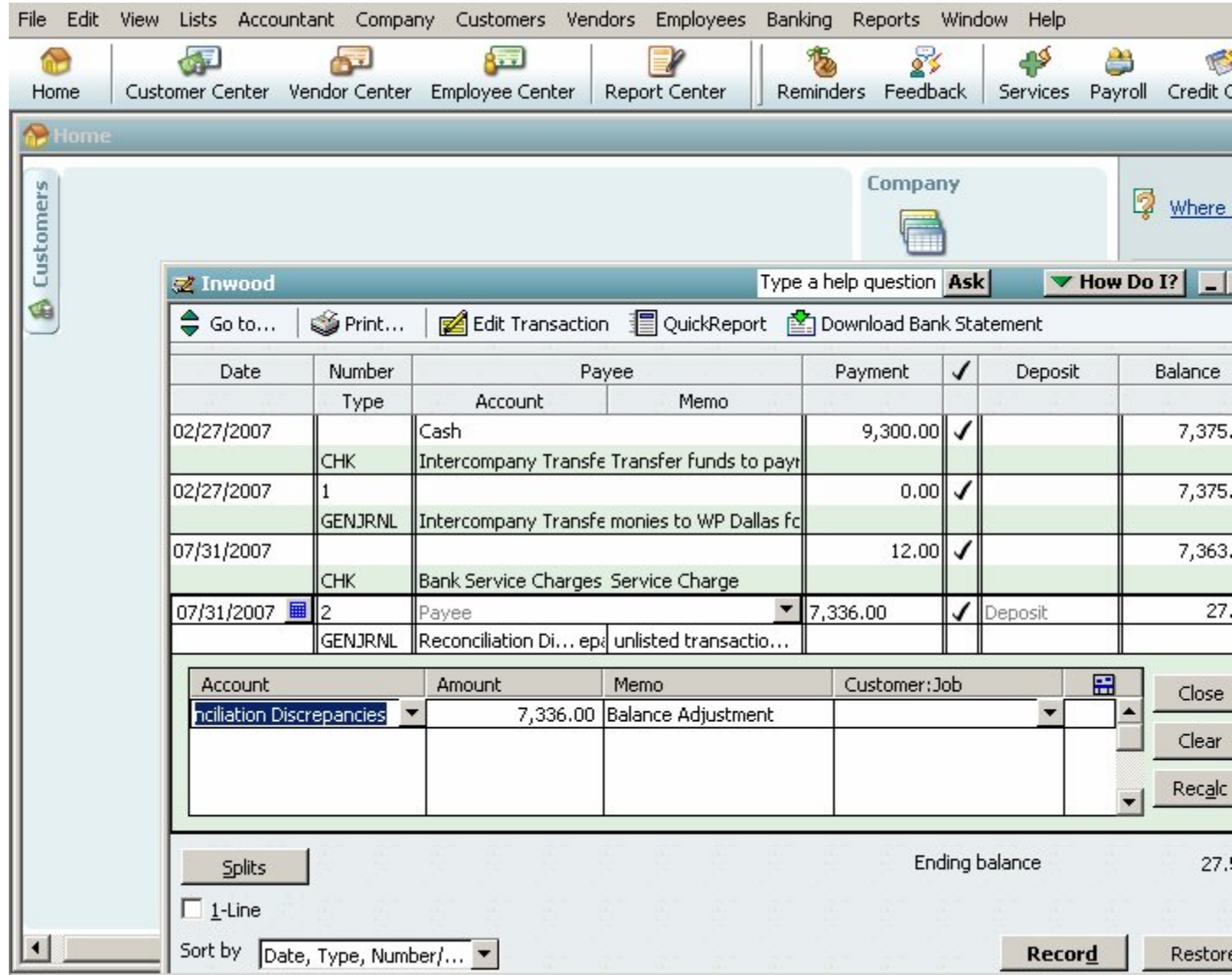

Adjust the Reconciliation Discrepancies by choosing the proper account and amount for any needed adjustments.

Click RECORD and you are ready for next month.